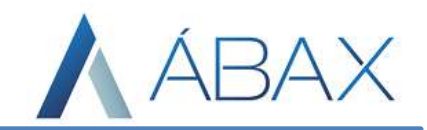

## Guia Prático – Processos de Recebimento Presença de Carga Contagem

www.maisc.com.br

Ϊ

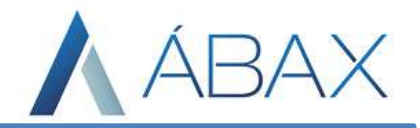

## Premissas

 Os usuários devem ter acesso às rotinas dos processos de contagem e presença de carga na tela principal do Ábax.

## Objetivos e Atividades

Capacitar os usuários a entender o conceito e como funciona os processos de recebimento da NFe dentro do Ábax.

## Conceito

Ϊ

O Processo de Presença de carga é onde o usuário informa no sistema que a mercadoria adquirida foi recebida. Para efetuar esta validação no sistema é necessário, primeiro que a nota, ou o conjunto de notas em questão, seja buscado no filtro do ábax através da chave da nota:

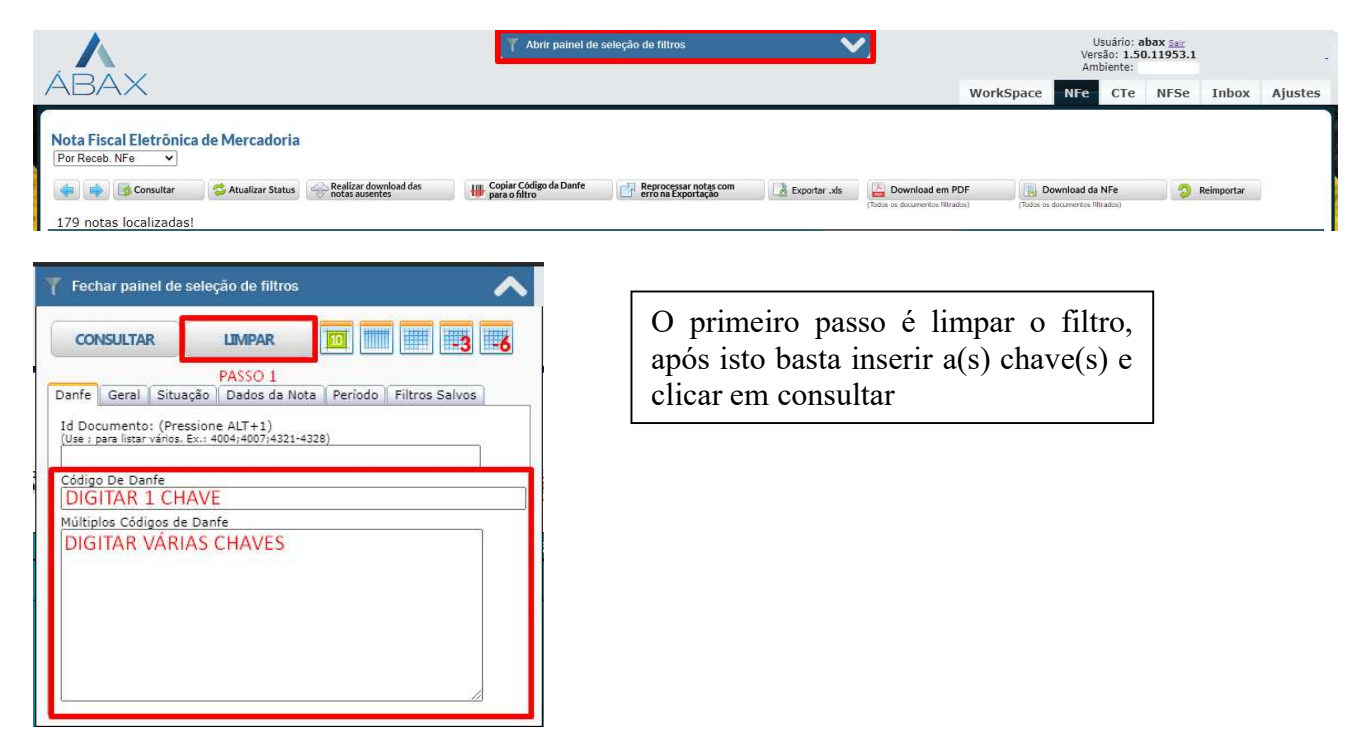

Após realizar este procedimento, aparecerá um botão na barra de botões acima da listagem de notas chamado "Marcar essas NFes como 'Material Recebido'":

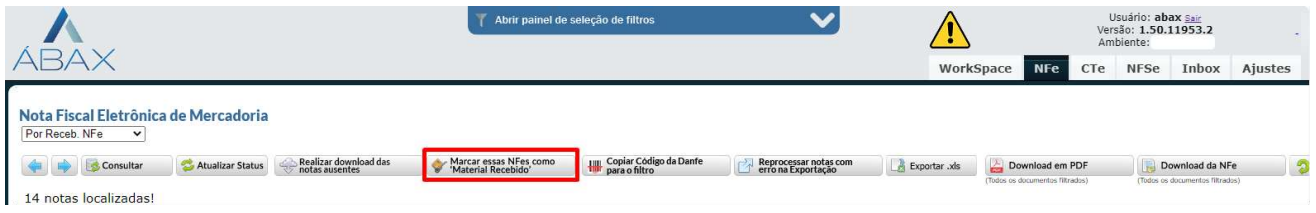

Ao clicar neste botão e confirmar, todas as notas consultadas pela chave terão o processo de presença de carga efetuados.

www.maisc.com.br

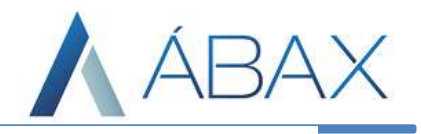

O processo de Contagem já é um pouco diferente, uma vez que a contagem é representada pelo ícone do calendário, conforme imagem abaixo:

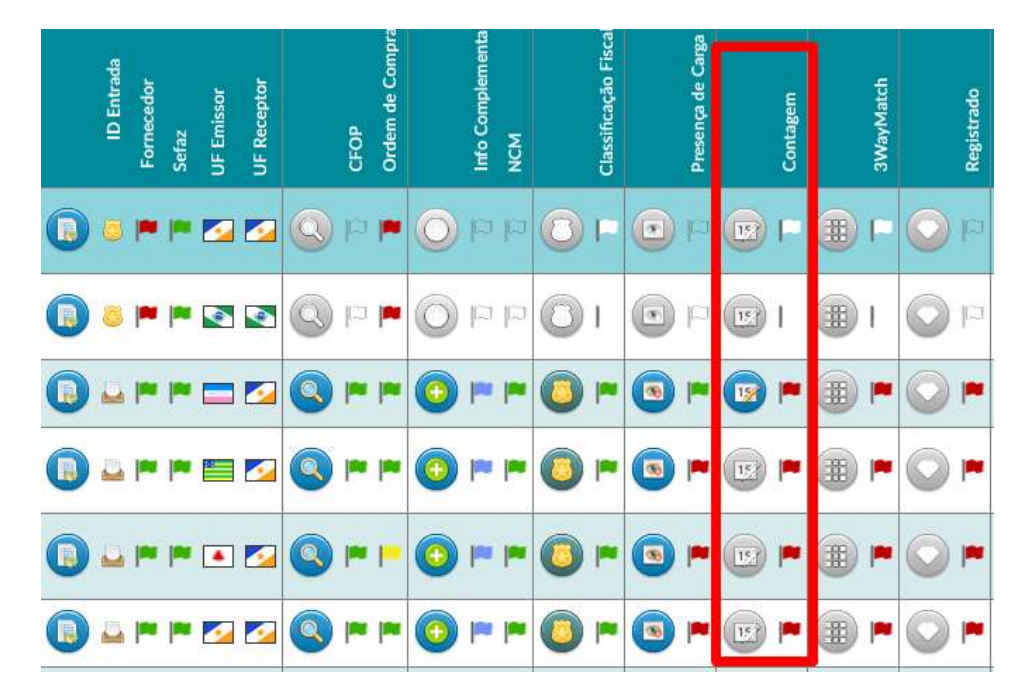

Ela poderá se apresentar em 3 cores de bandeiras:

Verde: Contagem efetuada;

Ϊ

- Vermelha: Contagem não efetuada;
- Laranja: Erro na contagem efetuada.

Ao entrar na tela, o usuário encontra com diversas informações à respeito da nota fiscal e no canto inferior da tela temos listados os itens:

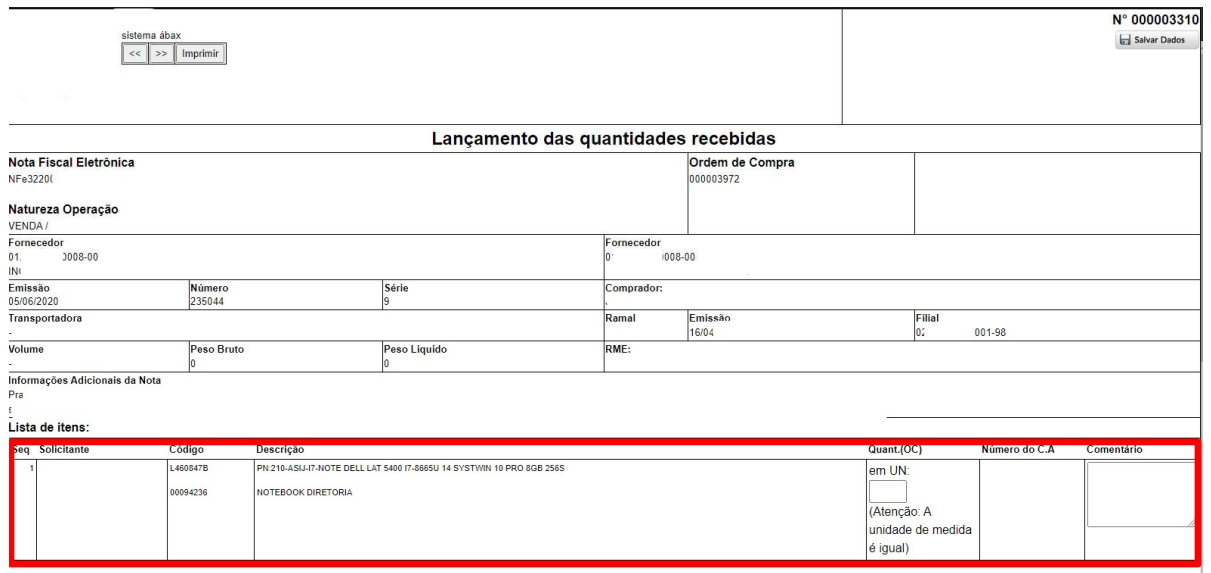

www.maisc.com.br

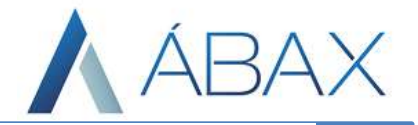

Para o processo de contagem, o único campo que deve ser preenchido é o campo de quantidade recebida:

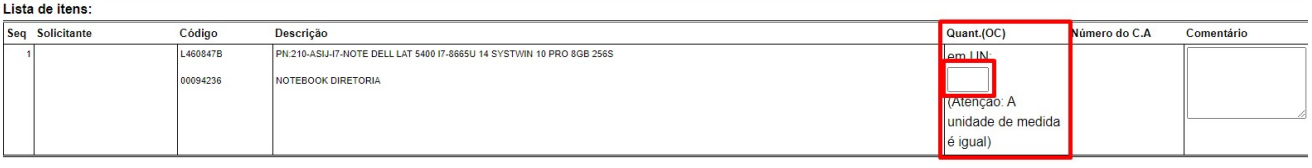

Neste campo o usuário deve inserir a quantidade conforme quantidade recebida da OC com validação da NF, ou seja, o usuário precisa colocar a quantidade recebida pela unidade de medida da OC. Ex:

Quantidade recebida na NF: 5 fardos de farinha, cada fardo com 10 pacotes. Quantidade na OC: 70 pacotes de farinha.

Quantidade para contagem: 50 pacotes de farinha. Embora na NF só tenha 5 unidades do fardo, é necessário colocar 50 porque a quantidade 5 na NF representa 50 na OC.

Após inserir a quantidade basta clicar em "Salvar dados" no canto superior direito.

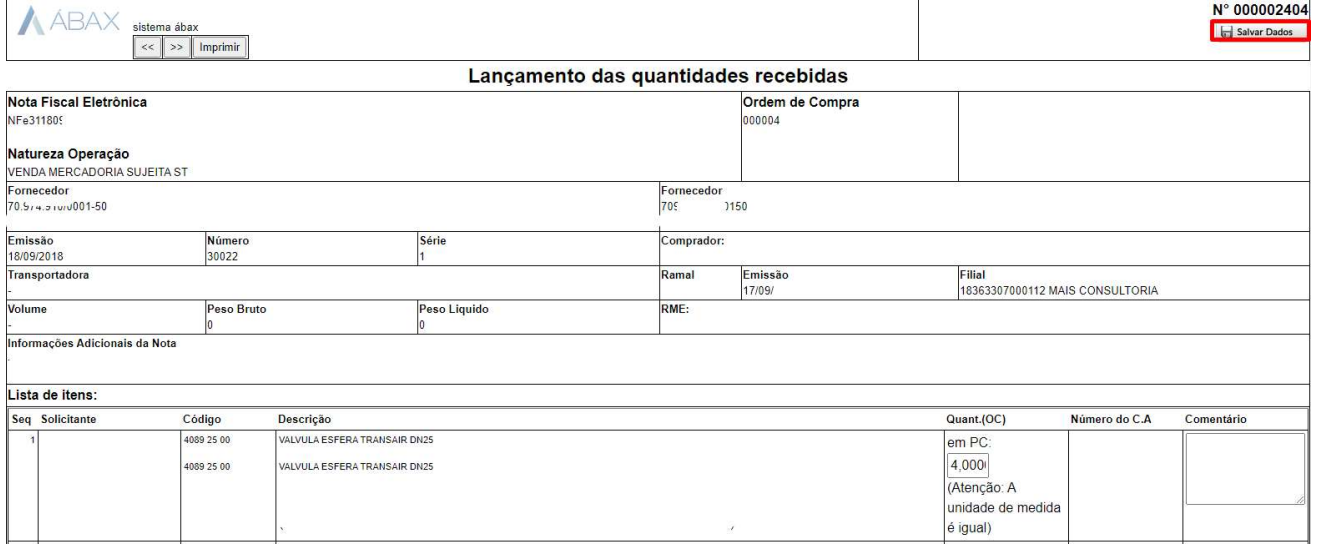

Ϊ